## **How to use the Archive**

At first you will see the list of search criteria below:

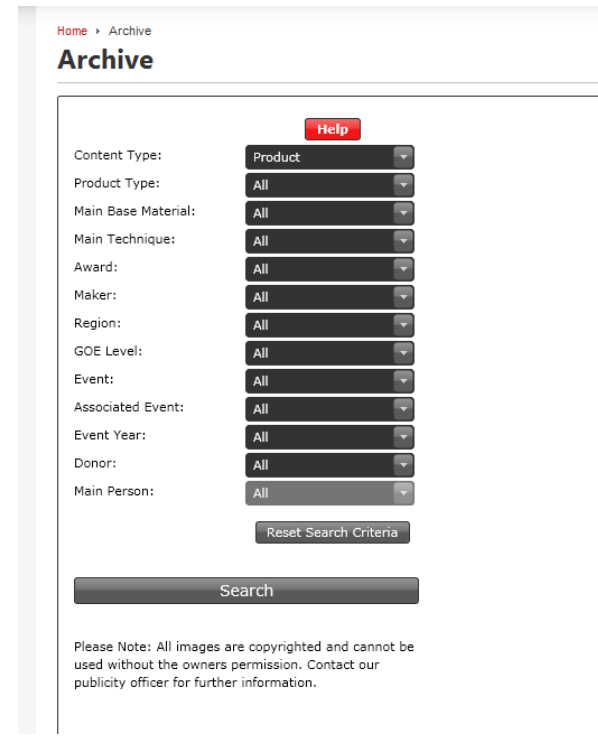

After making your choices, click on the Search bar at the bottom and any matches will be revealed.

In the example below I just chose Jewellery for the product type and Tilly Wilkinson as the maker.

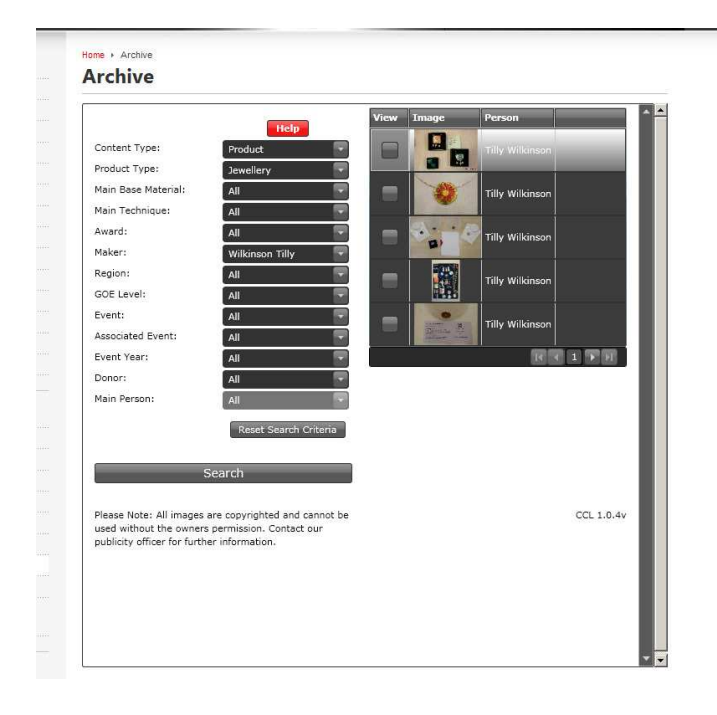

Alongside each is a dropdown button.

Clicking on each one reveals a dropdown menu that allows you to refine your search.

For example, clicking on event year as shown below reveals a choice from 2006 to 2011

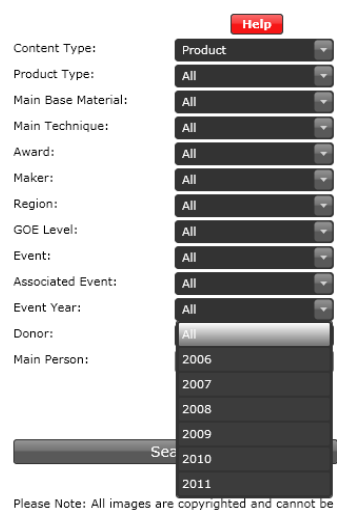

Please Note: All images are copyrighted and cannot be<br>used without the owners permission. Contact our<br>publicity officer for further information.

At the bottom of the list of images are arrow buttons which allow you to scroll through the pages of results if there's more than one.

Choose an image **by clicking on the button to the left of it** (Don't click on the image itself.) and a larger version of the image will jump out at you.

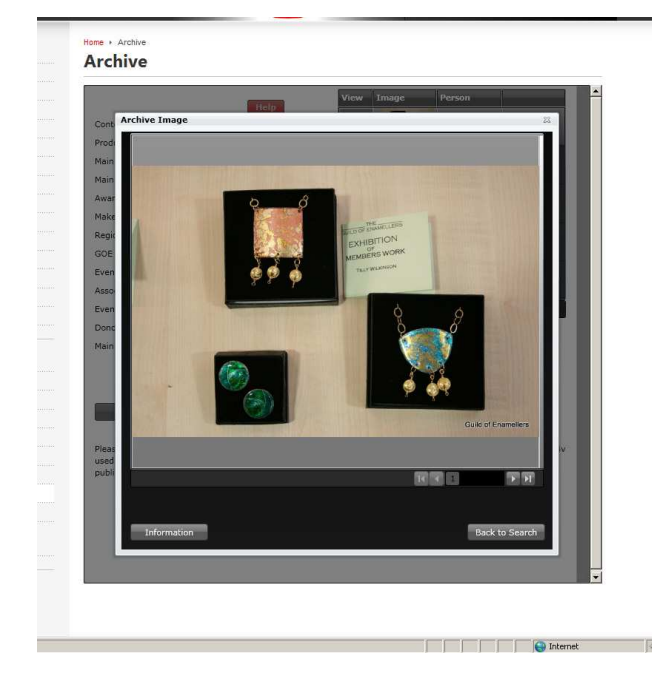

Sometimes the picture you now see is just the first of a series.

You can scroll through them by clicking on the arrows bottom right

There are actually 4 in this set and I've clicked through to the third one in the picture below.

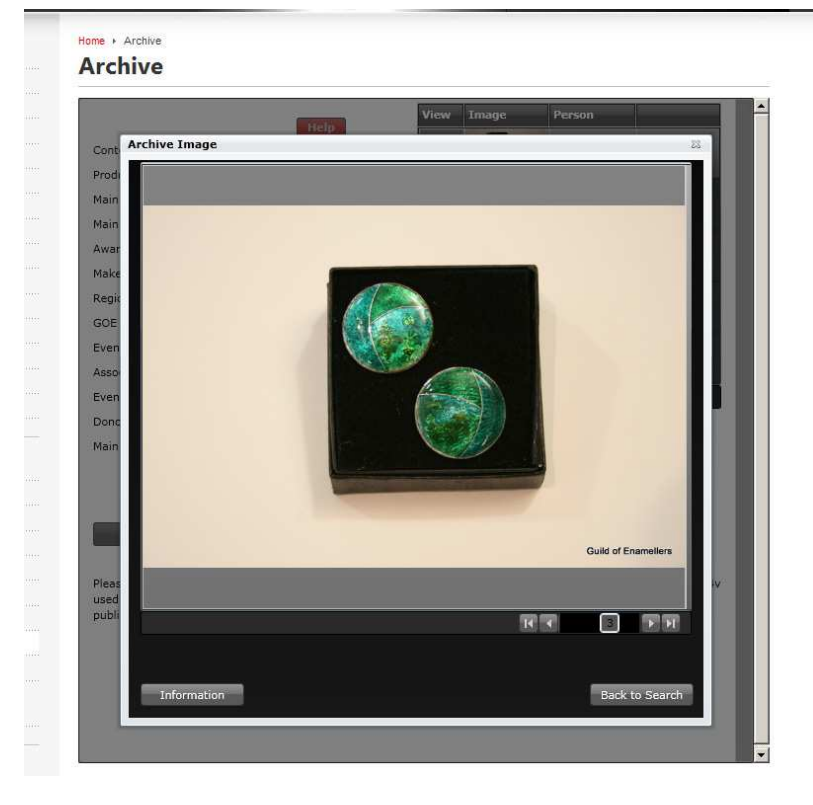

Now click on the Information button bottom left.

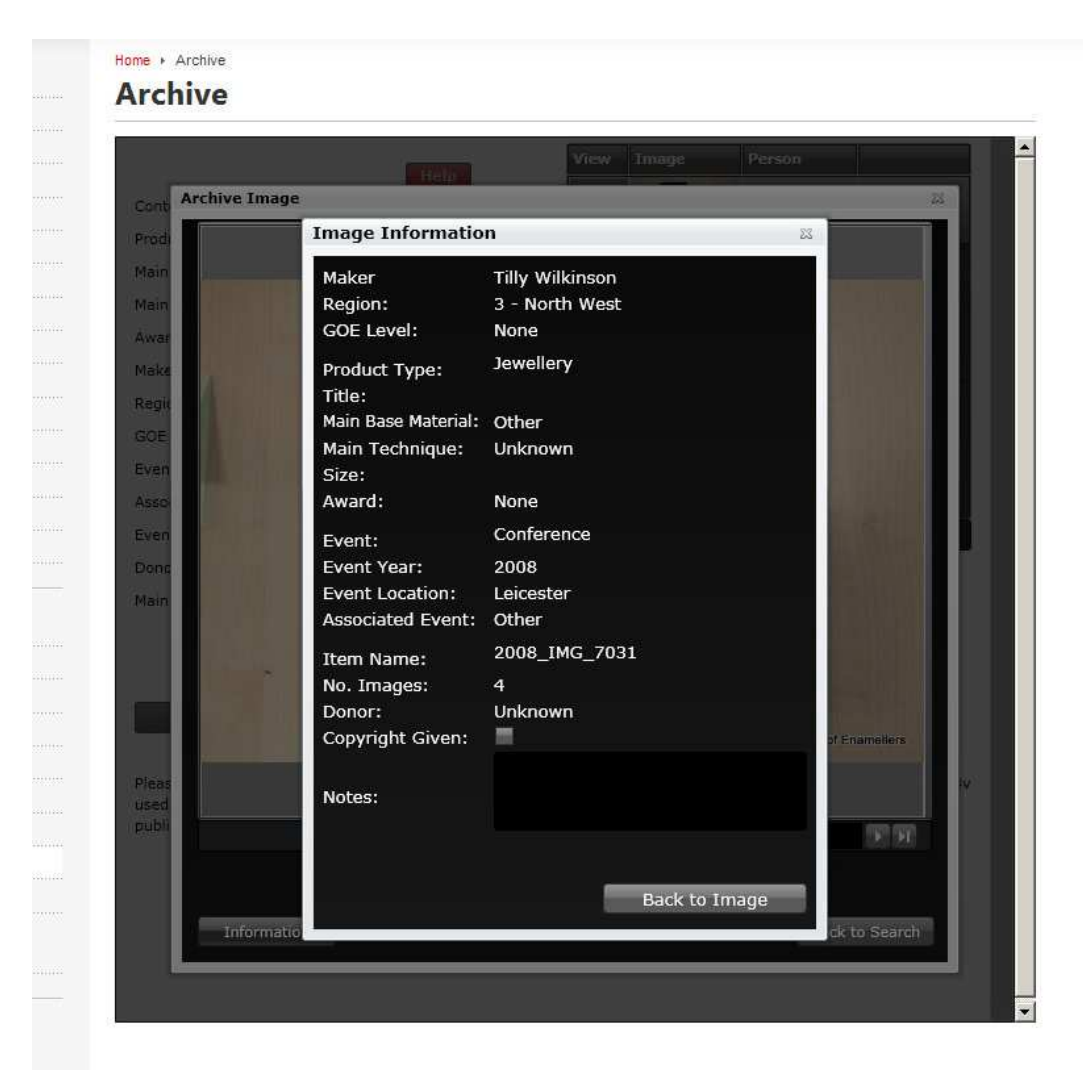

Another box will jump out at you, this time revealing the information we have about this set of images. If you look down towards the bottom, you'll see confirmation that there are 4 images in this particular group

If you find an image where you can provide me with missing information, please email me: decowling26@gmail.com but please include the item name so that I can find it myself.

In the example here the item name is 2008 IMG 7031.

Also, if there are a number of images that should be grouped or linked together (because they are all the same, or part of a set of the same type of items), please let me know.